# **Liquid Waste Hauler Discharge Report**

Help sheet for the Industrial Online Reporting System

# **Liquid Waste Hauler Discharge Report**

Log into the MCES Industrial Online Reporting System at: *<https://www.govonlinesaas.com/MN/SPL/Public/>*.

# Opening the Liquid Waste Hauler Discharge Report

In the grid below the "Upcoming Submittal Obligations," look for the submittal type "**Liquid Waste Hauler Discharge Report**."

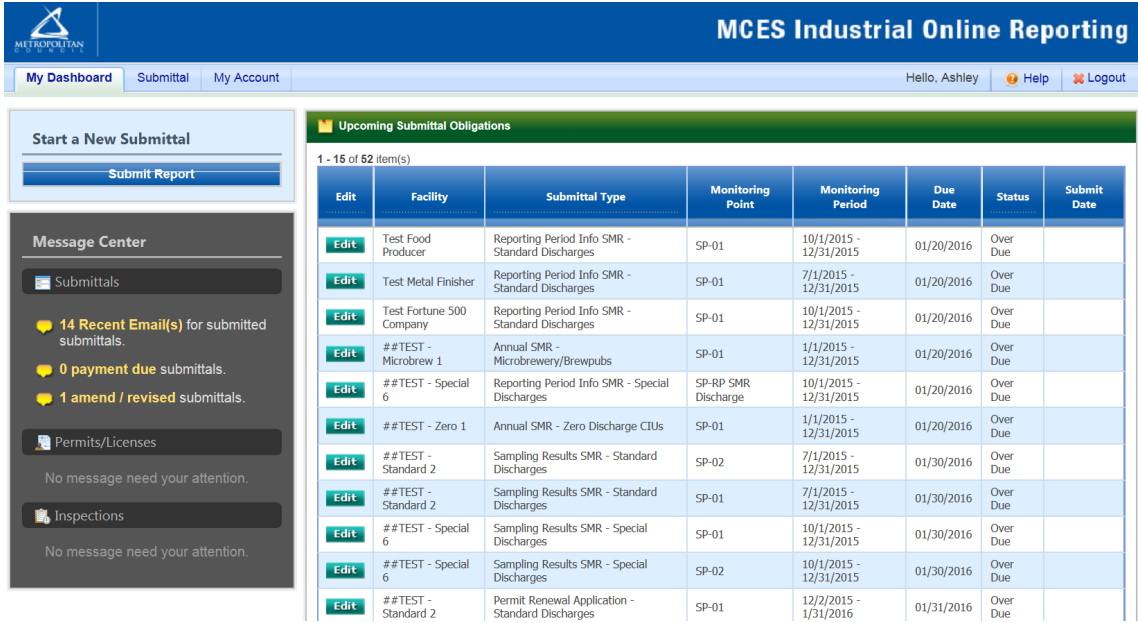

Click on the edit button in the "**Edit**" column for the respective submittal.

# Completing the Liquid Waste Hauler Discharge Report

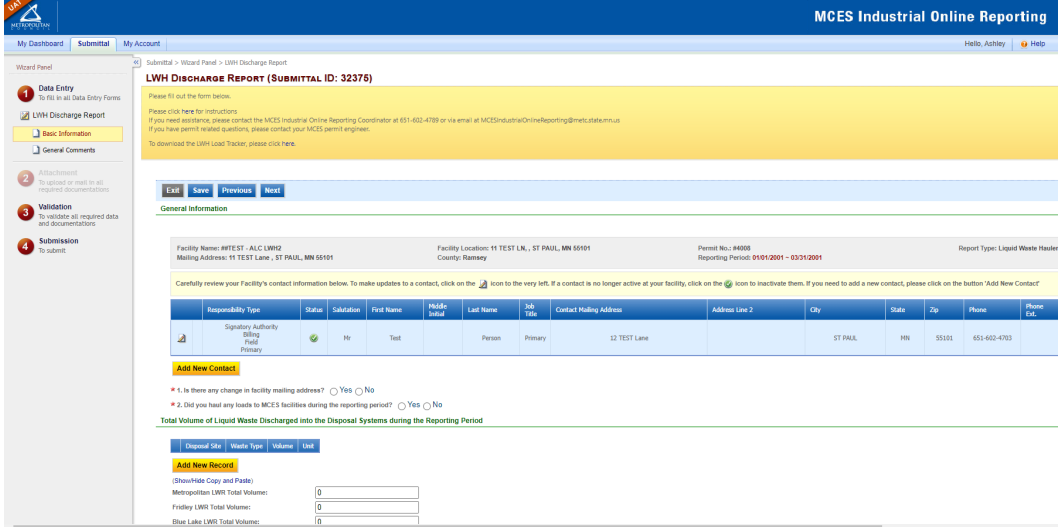

## 1. Data Entry

The grey header displays the facility's basic information. Before adding any information to the form, confirm that the information in this grey header is for the correct facility and reporting period. If the information is incorrect, please go back to the previous page and select the correct submission.

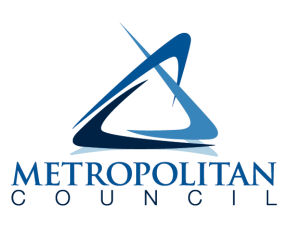

### **Step 1: General Information**

Below the grey header there is a blue table that displays the facility's contact information.

**Note**: Scroll to the right of the screen to see all the information about the contact.

| Facility Name: ##TEST - LWH ALC<br>Mailing Address: 11 TEST Lane, ST PAUL, MN 55101                                                                                                    |                                                    |                |                     |                   | Facility Location: 11 TEST LN, ST PAUL, MN 55101<br>County: Ramsey |                  |              |                                | Permit No.: #4000<br>Reporting Period: 04/01/2015 ~ 06/30/2015 |                |
|----------------------------------------------------------------------------------------------------|----------------------------------------------------|----------------|---------------------|-------------------|--------------------------------------------------------------------|------------------|--------------|--------------------------------|----------------------------------------------------------------|----------------|
| Carefully review your Facility's contact information below. To make updates to a contact, click on the A icon to the very left. If a contact is no longer active at your facility, click on the (A) icon to inactivate them. I |                                                    |                |                     |                   |                                                                    |                  |              |                                |                                                                |                |
|                                                                                                    | <b>Responsibility Type</b>                         |                | Status   Salutation | <b>First Name</b> | Middle<br>Initial                                                  | <b>Last Name</b> | Job<br>Title | <b>Contact Mailing Address</b> | <b>Address Line 2</b>                                          | City           |
| ⊿                                                                                                    | Signatory Authority<br>Billing<br>Field<br>Primary | $\circledcirc$ | Mr                  | Test              | E                                                                  | Person           | Primary      | 12 TEST Lane                   |                                                                | <b>ST PAUL</b> |
| Add New Contact                                                                                                    |                                                    |                |                     |                   |                                                                    |                  |              |                                |                                                                |                |

\* 1. Is there any change in facility mailing address?  $\bigcirc$  Yes  $\bigcirc$  No

**To remove**: If the person no longer works at the facility change the status from "**Active**" to "**Inactive**" by clicking on the **green** check mark button in the status column of the table. The status will change to a **red** "X" mark.

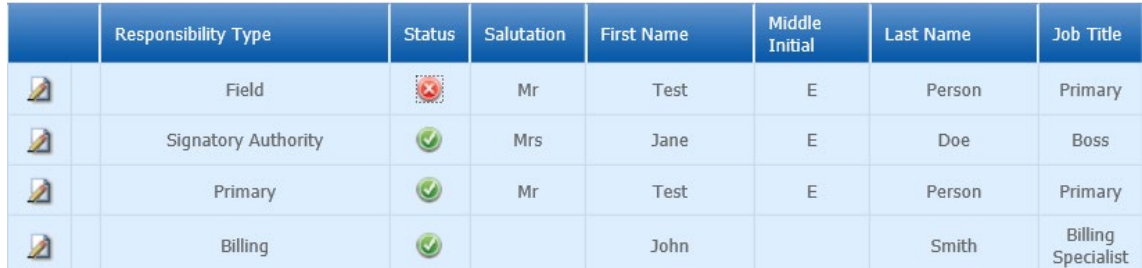

**To add**: Click on the **yellow** "**Add New Record**" button. The page will display a pop up window for you to enter in the contact information for a new contact person. The required fields of information are denoted with a **red** asterisk. Then click on the blue "**Save**" button.

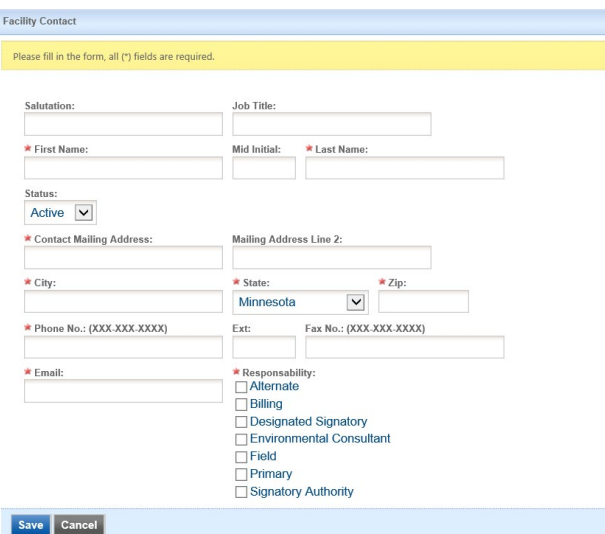

The blue table will be updated with the new contact person.

**To edit**: Click on the "**edit**" symbol (pencil icon) in the row of the respective person whose contact information needs to be updated. The page will display a pop-up window for you to enter in the updated information. The required fields of information are denoted with a **red** asterisk. Then click on the blue "**Save**" button.

**Name Change**: If the person listed has a change in their name or you need to make a correction to the spelling of the name the form will not allow you to make the change. To make the correction, enter in the correct name in the "Name Change and Reason" box and provide a brief reason for the correction.

To save the record, click on the blue "**Save**" button.

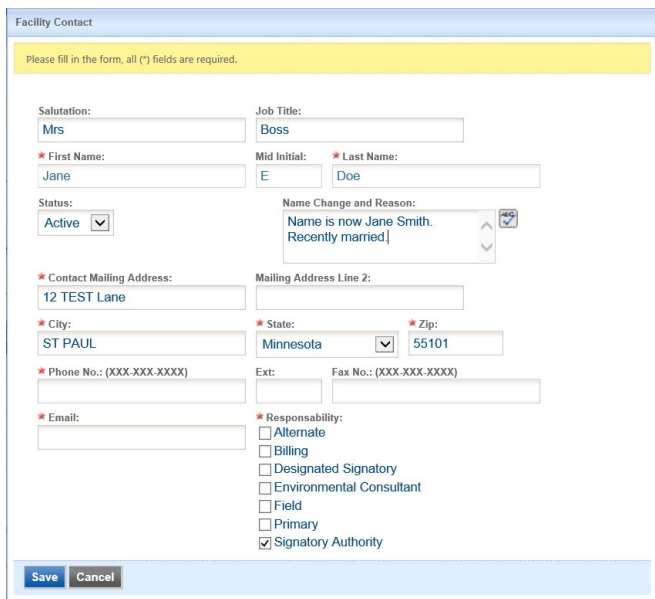

The blue table will be updated with the information that was provided in the pop-up window.

Answer question **1** (below the blue table) to update the facility mailing address. If you select "Yes" for changes, additional fields will be displayed. The required fields are denoted with a **red** asterisk (\*).

Next, answer question **2** using the radio buttons provided. If there were no loads hauled to MCES facilities answer "No." By selecting no, you are not required to enter any totals in the fields below, but you will still need to answer the last two questions on this page. Once you have completed the questions click on the blue "Save" button and then click "Next."

#### **Step 2: Reporting Period Total Volumes**

#### Total Volume of Liquid Waste Discharged into the Disposal Systems during the Reporting Period

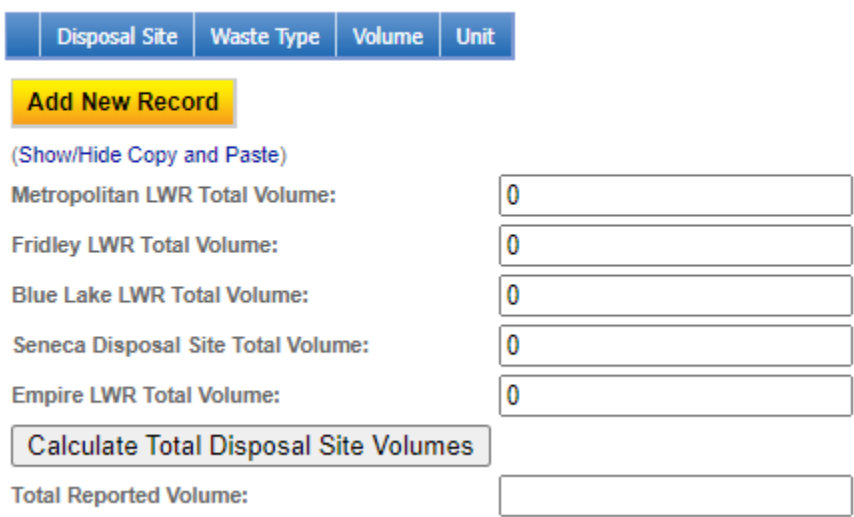

In this section, you will enter in the total volume of liquid waste hauled to each disposal site during the reporting period.

There are two ways to enter the data into the table:

- Manually Enter Data
- Upload the data from the Microsoft Excel template

#### **A. Manually Enter Data**

**To add:** Click on the **yellow** "**Add New Record**" button. A window will open for you to select the Disposal Site, Waste Type and enter the Volume in gallons. Click the Save button.

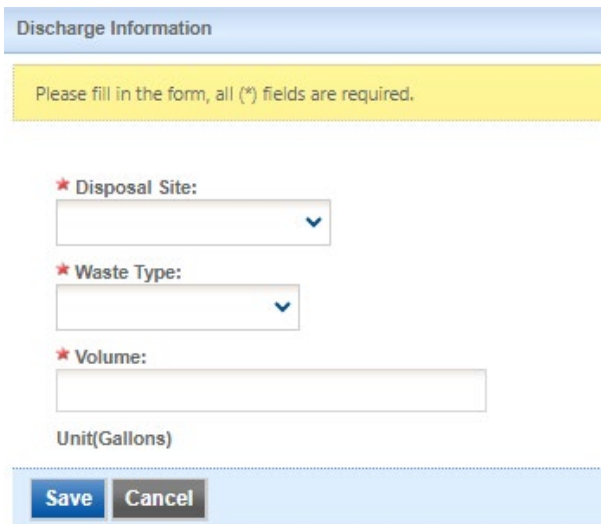

**Note**: Please do not include a comma or a period when entering the volume. Round to the nearest whole number.

The record you entered will be displayed in the table. You'll notice that the total for the Disposal Site will automatically calculate a total as you enter records.

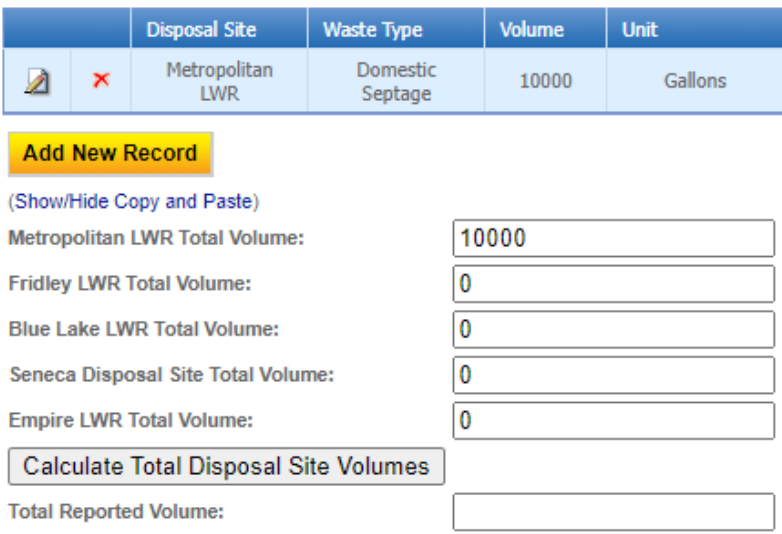

You can further edit the existing record, if needed, by clicking the pencil and paper icon. This will open the "Discharge Information" window so that you can update the information. Then click the Save button.

This record can be deleted by clicking the **red** x button. This will remove the row from the table.

To add another record to the table, click the **yellow** "**Add New Record**" button and repeat steps above.

After the data has been entered into the table, click the "Calculate Total Disposal Site Volumes" button to get a final total volume for the period.

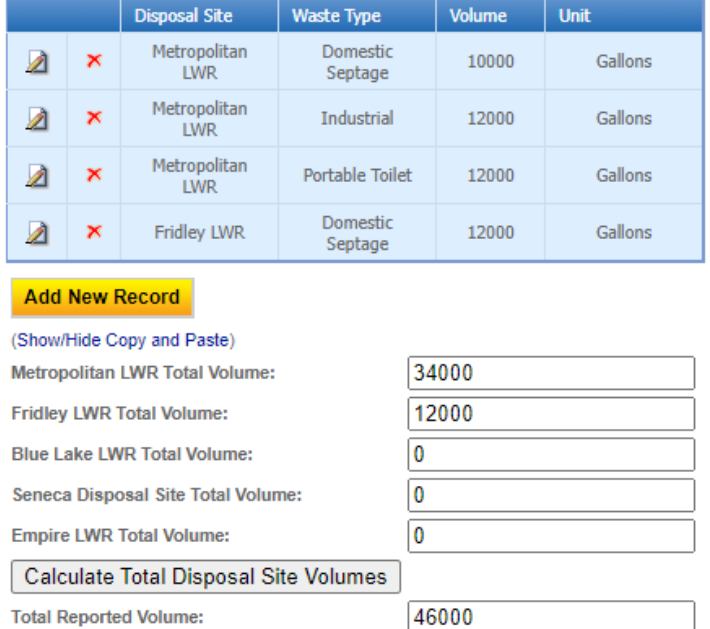

Proceed to step 3.

### **B. Upload Data Using Microsoft Excel file**

This section describes how to upload the total volume hauled for the period from the LWH Load Tracker template.

The LWH Load Tracker template is available on our Online Reporting website: *<https://metrocouncil.org/Wastewater-Water/Services/Industrial-Waste/Industrial-Online-Reporting-System.aspx>*

Go down to the "Help sheets for online reporting" section and click on the plus symbol for the "Liquid waste hauler permit submittals" section and click on the link for the LWH Load Tracker.

OR

You can download the template from the Liquid Wate Discharge Hauler Report in the online form. In the yellow box at the top the of the page the LWH Load Tracker template can be downloaded by clicking the "here" link.

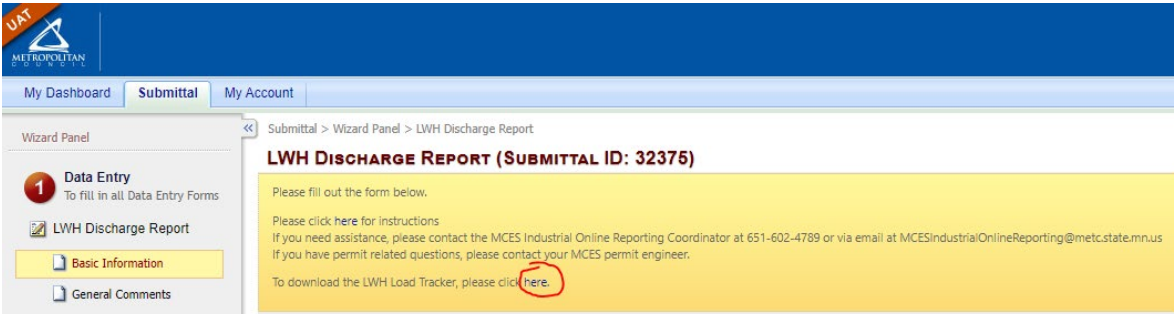

The LWH Load Tracker can be used to track all the hauled loads during the reporting period. For each hauled load, you will want to enter information in columns A through F.

For these waste types, you will also need to enter data into the following fields:

Commercial Loads – Fill out columns H, I & J

Domestic Septage – No additional fields are required. Fill out H if load is from out of service area.

Holding Tank – Fill out column H & O

Industrial - Fill out columns H, K, L, & M

Landfill Leachate - Fill out column N

OSA – Hauled – Fill out columns G & H (When out of service area is Septage)

Portable Toilet – No additional fields are required.

Column P is an optional field and can be entered on any load that was hauled.

#### Below is an example of the LWH Load Tracker template:

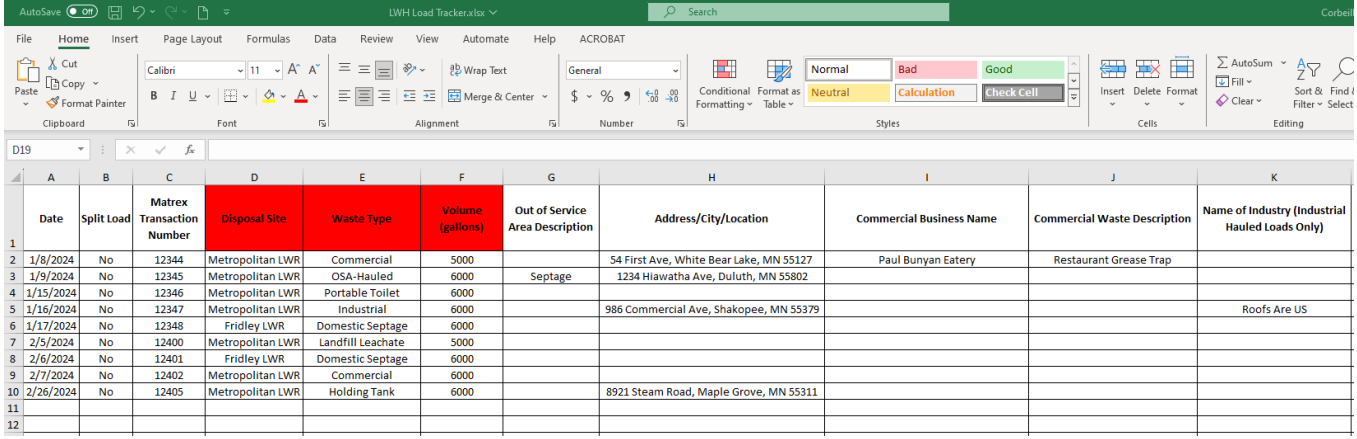

To get the data from the LWH Load Tracker template into the Liquid Waste Hauler Discharge Report you will copy data from the excel file and paste it into the online form. Here are the steps:

• Highlight the data by clicking in cell A2 and then left click on the mouse and drag down to the last row of data (so data in the first column are highlighted).

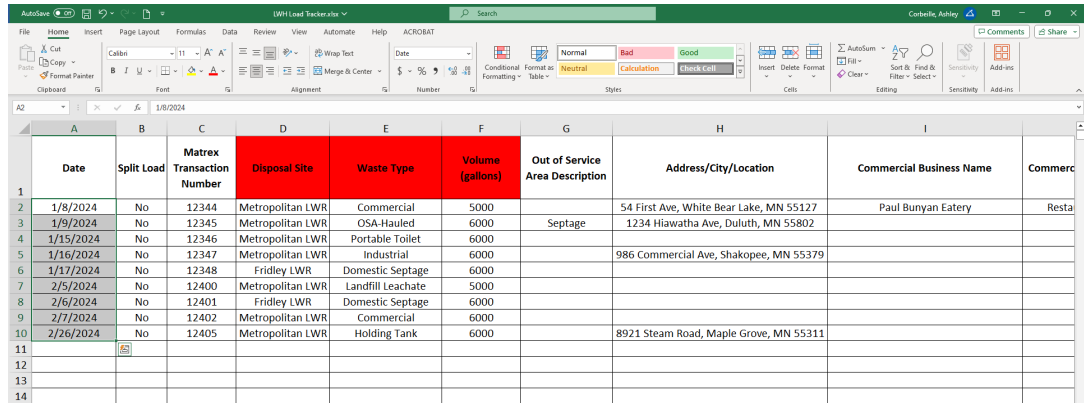

• Scroll to the right so the cells are highlighted from column A to P. Column A row 2 down to the last row of data in column P should be highlighted. Right click on the mouse and click "Copy".

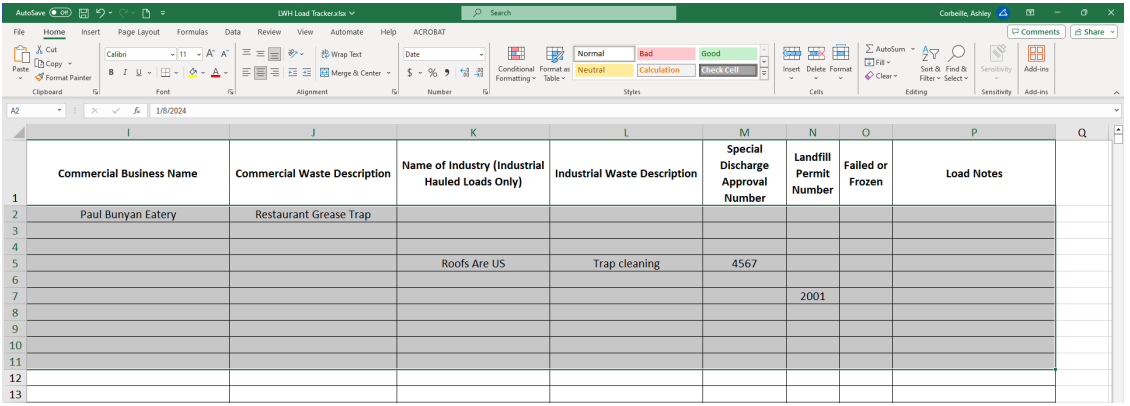

• Go to the Liquid Waste Hauler Discharge Report and click on the blue link that says "Show/Hide Copy and Paste).

Total Volume of Liquid Waste Discharged into the Disposal Systems during the Reporting Period

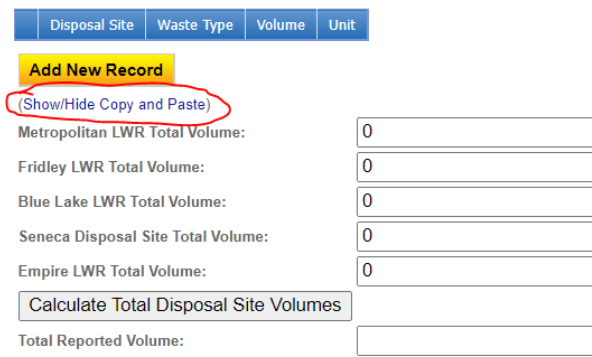

• Click in this box.

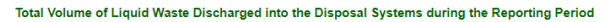

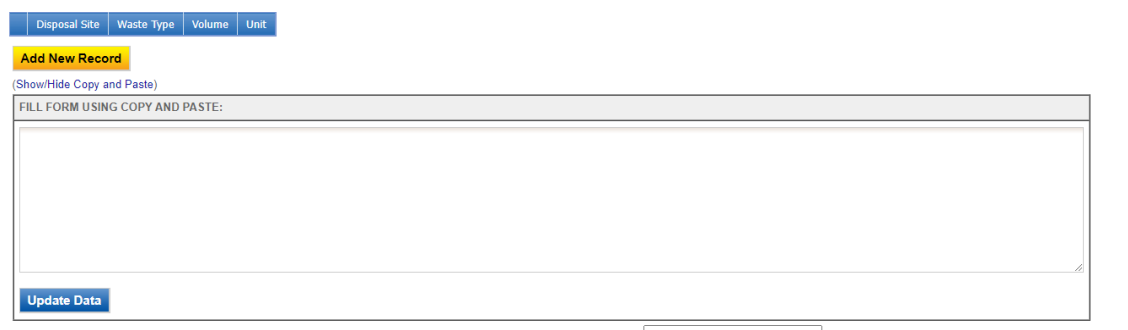

• Right click on the mouse and click "Paste".

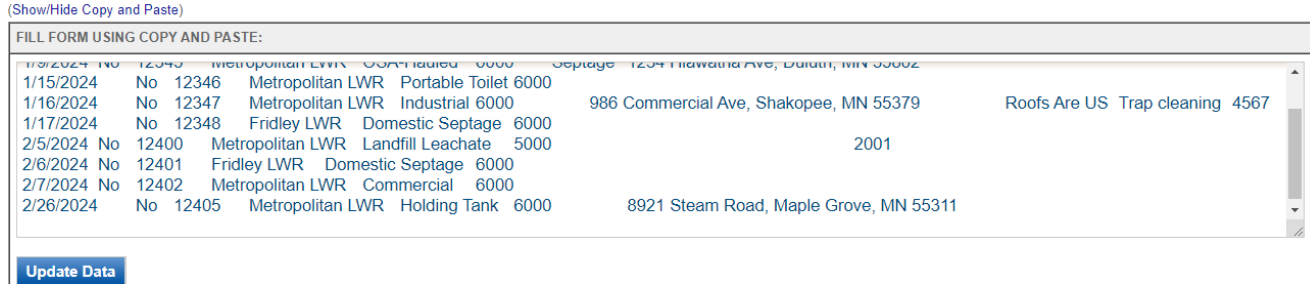

• Click the "Update Data" button.

The total volumes for the reporting period will be populated in the table above. The totals for each disposal site will also be generated.

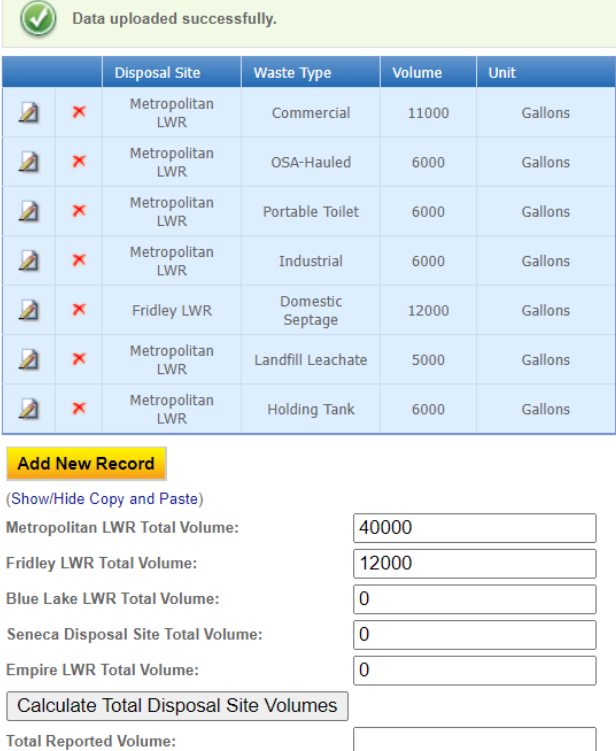

**Note:** If the total volumes for the reporting period do not populate in the table, scroll up to the top of the page to see what the warning message says. You may need to make corrections to the LWH Load

Tracker template and the validation message will tell you what is missing. If corrections are needed, you will need to do the redo the copy and paste from the excel file. When you go to paste the data into the box you will see the data that was pasted previously. Please erase all the data in the box first and then paste updated data into the box. Then click the Update Data button.

Click the "Calculate Total Disposal Site Volumes" button to get a final total volume for the reporting period.

### **Step 3: Answer additional questions**

- $\star$  1. Have there been any significant changes in your business or operations during this reporting period?  $\bigcirc$  Yes  $\bigcirc$  No
- $\star$  2. I certify that all reported volume information is accurate.  $\bigcirc$  Yes  $\bigcirc$  No

Answer question #**1** and respond to certification statement #**2** using the radio buttons. 1) If "Yes" is selected, a box will be provided for you to enter in a description of the signification changes that occurred during the reporting period. 2) If "No" is selected, a box will be provided for you to enter in a reason for the volume information not being accurate.

Click on the blue "**Save**" button before clicking the "**Next**" button.

### **General Report Comments and Explanation**

If you have any comments about the information provided, please enter the comments in the field. This is not a required field, so you can leave it blank. Click on the blue "**Save**" button before clicking on the "**Next**" button.

#### 2. Attachment

The Attachment page allows you to select a method of submitting supporting documents for the **Liquid Waste Hauler Discharge Report**.

You will need to provide information on the loads hauled during the reporting period. If you used the LWH Load Tracker template, you will need to attach the file to your report.

To the right of each attachment type is a radio button to select how the document will be submitted.

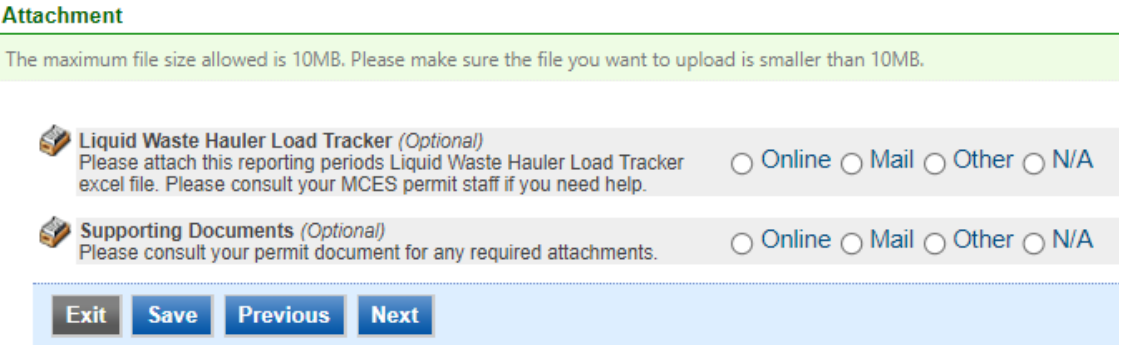

**Online** - If you select the "Online" option, the screen will show a **red** "**Upload**" button.

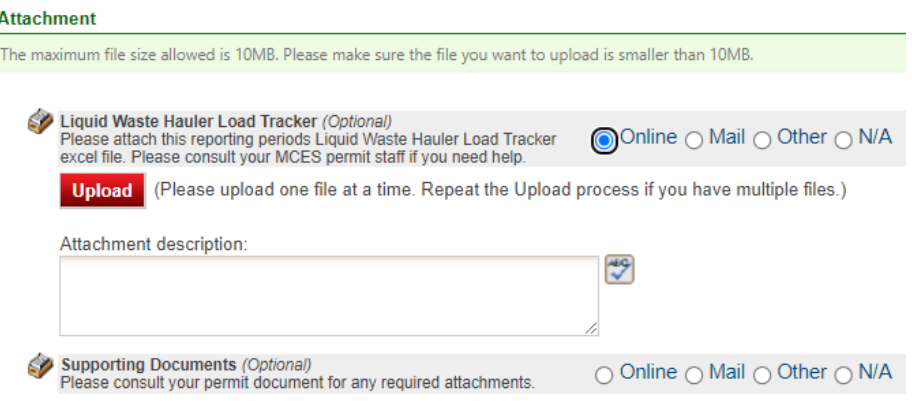

To proceed, click on the "**Upload"** button and the "**Browse**" button to search for the document that you would like to attach. Below the file name there is a comment field for you to add in a description about the attachment. The comment field is not required. Click on the blue "**Save**" button to attach the document to this submission. The Attachment page will update and show the name and the description of the document that you entered.

**Note**: More than one document can be uploaded to each attachment type.

If you attached a document in error, please click on the **red** "**x**" button to remove the attachment.

**Mail** - If you select the "**Mail**" option, the page will update to show the address the document should be mailed to.

Please mail documents to:

Industrial Waste & Pollution Prevention Section Metropolitan Council Environmental Services 390 Robert Street North St Paul, MN 55101

Finally, click on the blue "**Save**" button before proceeding to the next page.

## 3. Validation

The **Liquid Waste Hauler Discharge Report** must pass the system validation before submission.

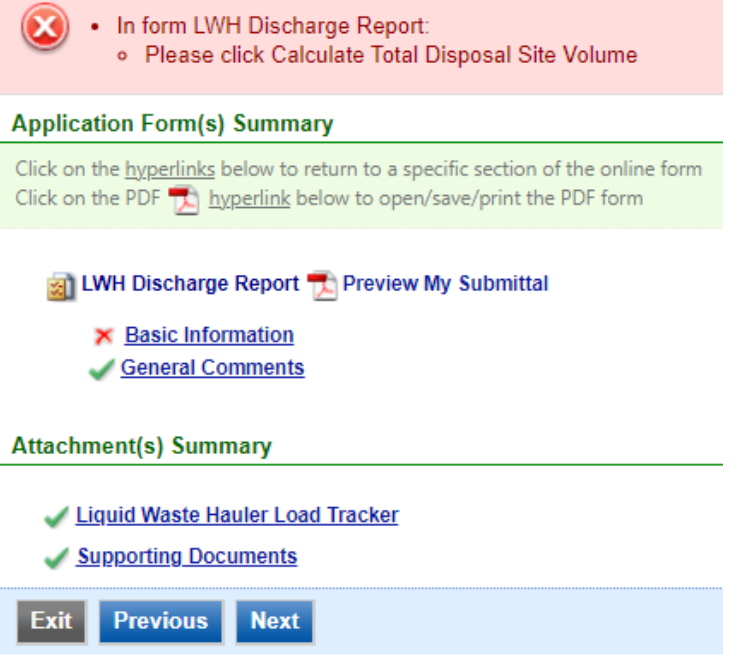

A **red** "X" indicates that this section of the form did not pass the validation.

To navigate to the error and make corrections, click on the wording next to the **red** "X." Make the appropriate changes and save before going back to the validation page. **You will not be able to submit the report until the red X is cleared.**

A **green** check mark indicates that this section of the form passes validation.

#### **Previewing your Submission**

On this page, there is a pdf link for you to preview the submission. To view, click on the "**Preview My Submittal**" link. This will launch a window for you to view your submission.

**Note**: Viewing this pdf does not mean that you have submitted the form. Look over the form but do not save a copy of the preview. When the form is successfully submitted, you will receive a final signed pdf copy of the form via email.

After passing all validation checks, proceed to the Submission page by clicking on the blue "**Next**" button.

#### 4. Submission

**Contractor of Antonio** 

Only users with the account type Responsible Official (RO) can certify, sign, and submit reports using the online reporting system.

**Consultants –** If you are signed under an account type Consultant**,** you will see a **green** button "**Notify owner ready for review and submittal.**" Click on the button and an email notification will be sent to all Responsible Officials for this submittal stating that the submittal is ready for their review and submittal.

The Responsible Official must locate the submittal under the "Edit Pending Submittals" option from the "Submittal" tab on the home page. For instructions on how to find the submission, go to the "Editing an Unfinished Submittal" instructions to complete the submittal.

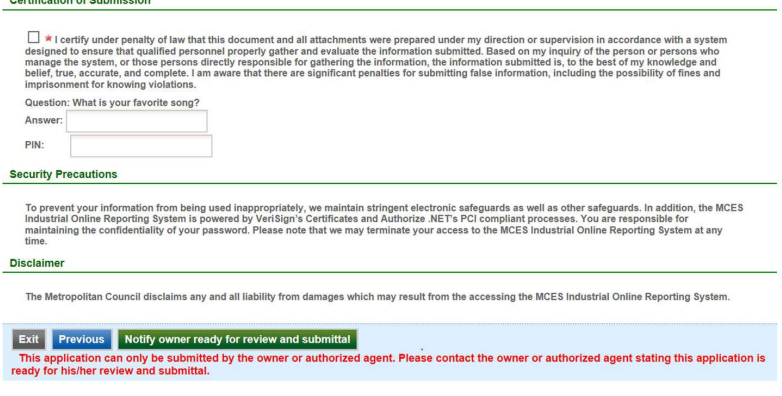

**Responsible Officials –** If you are signed in under an account type Responsible Official you can complete the submittal.

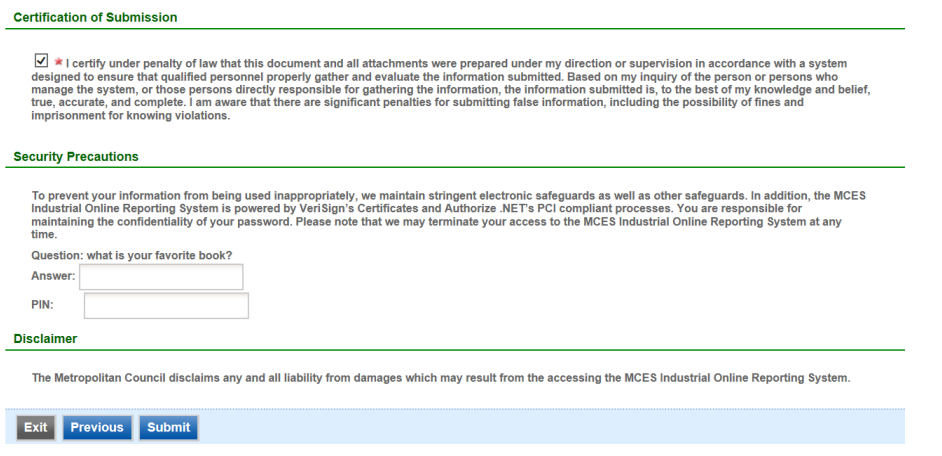

Please read through the certification statement and check the box.

Answer the security question and enter your 4-digit PIN number in the appropriate boxes.

**Note**: If you forgot your security question answers or PIN, hit exit and go to **My Account.** You can reset your security question answers and request a new PIN. After you have made changes, go back to the submittal to complete the submission process. For instructions on opening an unfinished submittal, see section **Editing an Unfinished Submittal.**

Click on the blue "**Submit**" button at the bottom of the page to submit the **Liquid Waste Hauler Discharge Report**.

# **Copy of Record**

After submitting the **Liquid Waste Hauler Discharge Report**, you will see a Copy of Record (COR) receipt. The COR includes information on who submitted the form, which form was submitted, attachments, etc. You will also receive an email that includes this information. The email includes an Adobe Acrobat pdf file of the submission for your records.

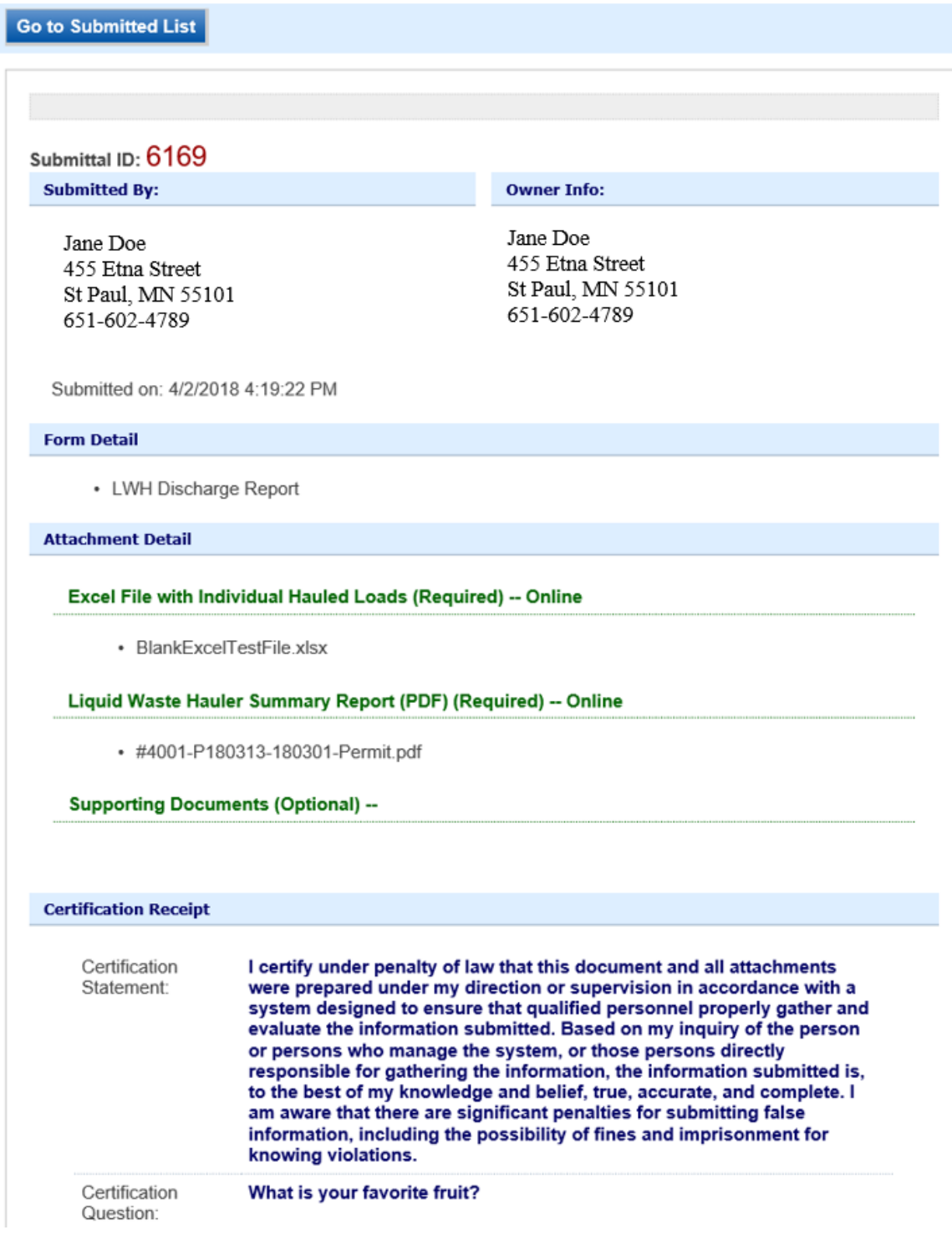

### View Submittals

From the home page, hover over the "**Submittal**" tab and select "**Manage Submitted Cases**."

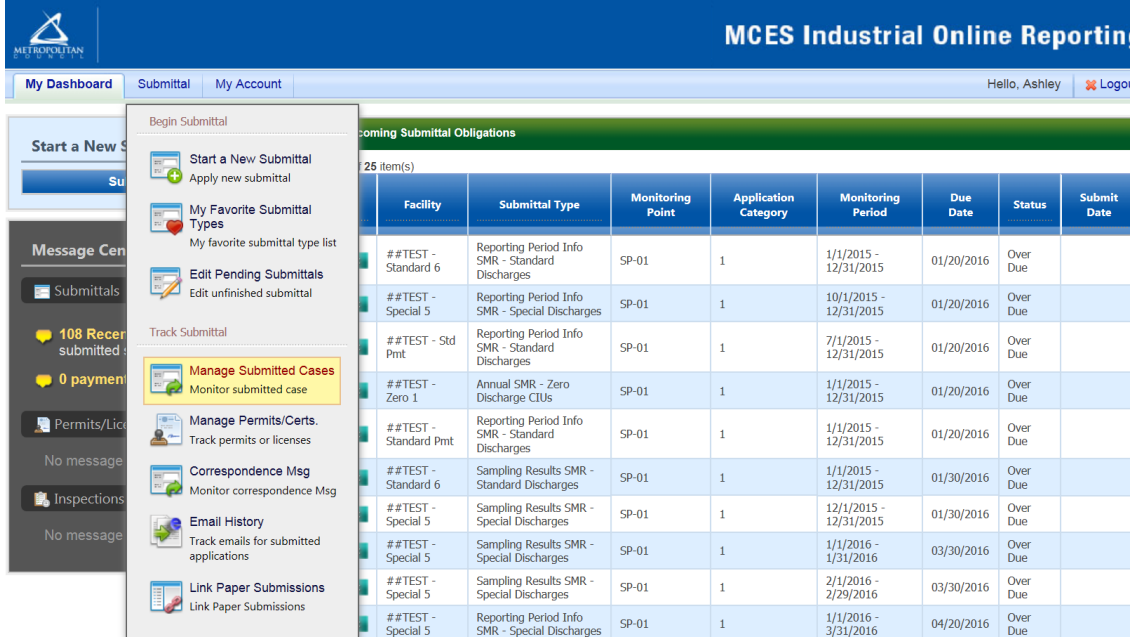

The grid view under the "Submittal List" shows details about the submittal, submitted date, review status, and monitoring period. The **Status** types are:

- Complete Submittal Report has been submitted by the Responsible Official.
- Partial Submittal Report has been submitted by the Responsible Official, however, the user designated that they would mail in an attachment rather that submitting the document online.
- Approved Report has been accepted by MCES and is under further review.
- Revision Archived You or MCES has a requested a revision on the submittal.

To view a submission, click on the **yellow** "**View**" button.

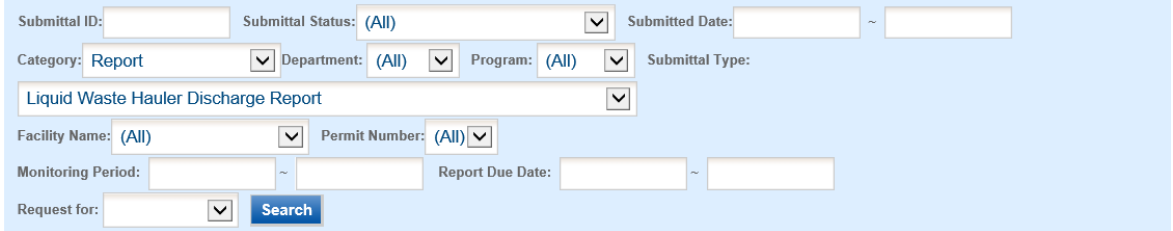

#### **Submittal List**

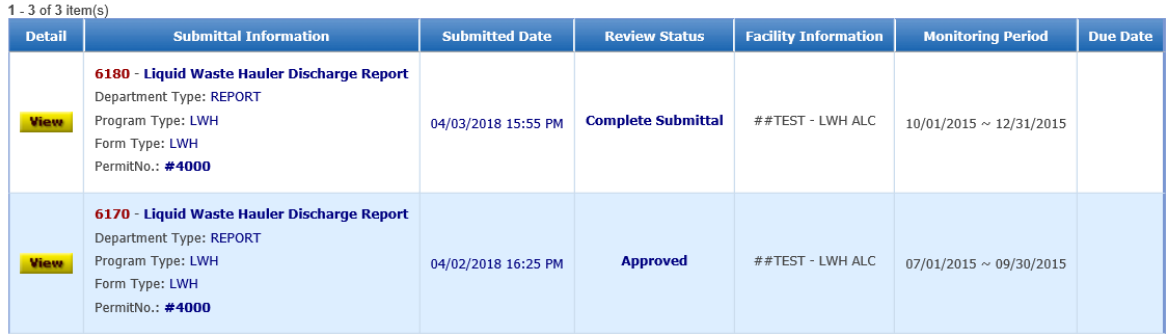

This page displays the basic information about the submittal with tabs to click on for further information.

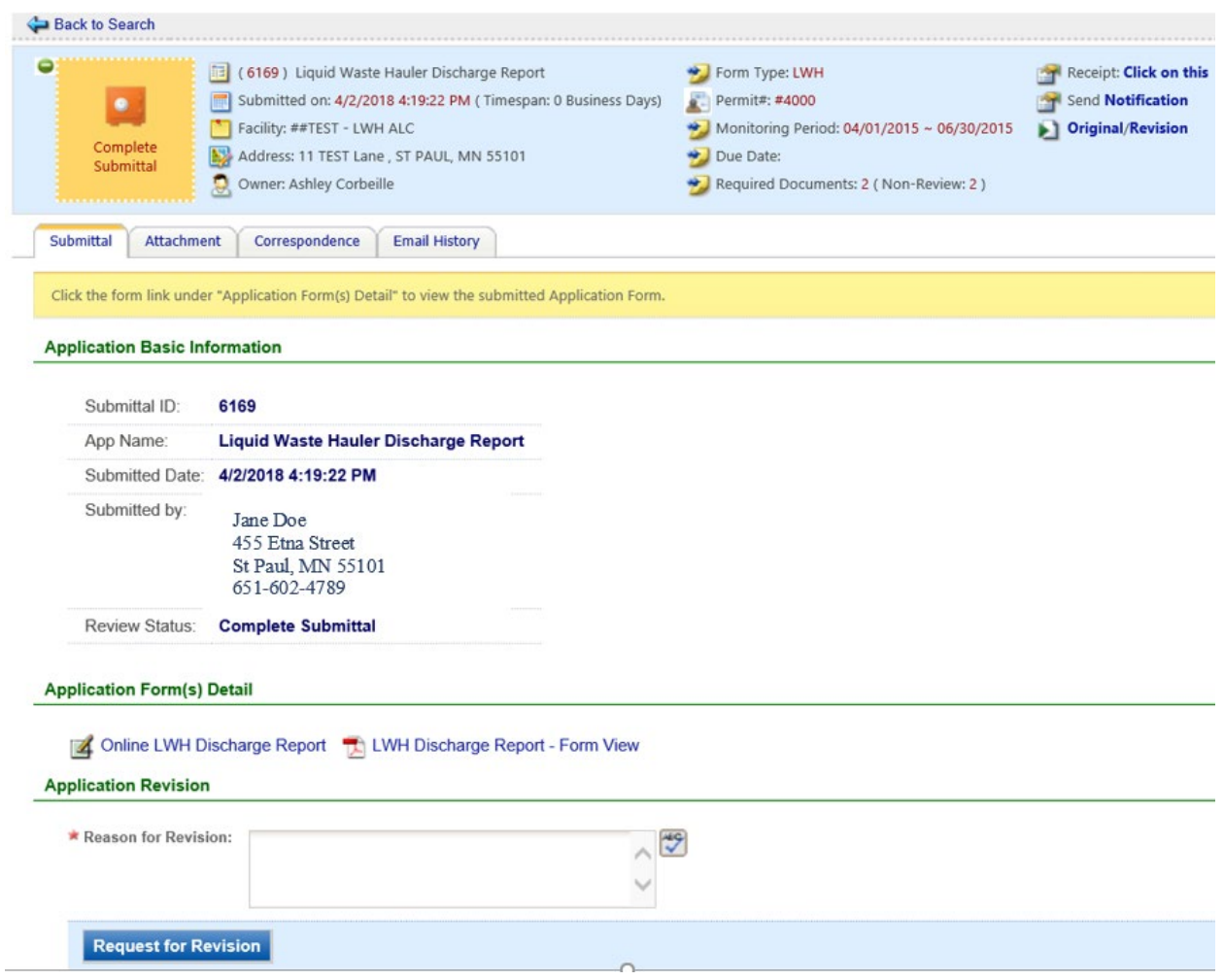

#### **Submittal Information Tabs**

• **Submittal** – for viewing the submission in an online form or an Adobe pdf file.

If you found an error in the information submitted and would like to resubmit, enter in a reason in the box provided under the heading "Application Revision" and click on the blue "**Request for Revision**" button. See "**Editing a Completed Submittal**" for further instructions.

• **Attachment** – for viewing documents that you attached to the submittal. If you choose to mail in the documentation, please mail to:

Industrial Waste & Pollution Prevention Section Metropolitan Council Environmental Services 390 Robert Street North St Paul, MN 55101

- **Correspondence** for sending messages to the MCES Engineer in charge of your Permit.
- **Email History** for viewing system generated emails that are tied to the submittal. You can click on the icon under the "Detail" column to see the contents of the email.

## Editing an Unfinished Submittal

Log into the MCES Industrial Online Reporting System at: *<https://www.govonlinesaas.com/MN/SPL/Public/>*. From the home page, hover the cursor over the "**Submittal**" tab and click on the "**Edit Pending Submittals**."

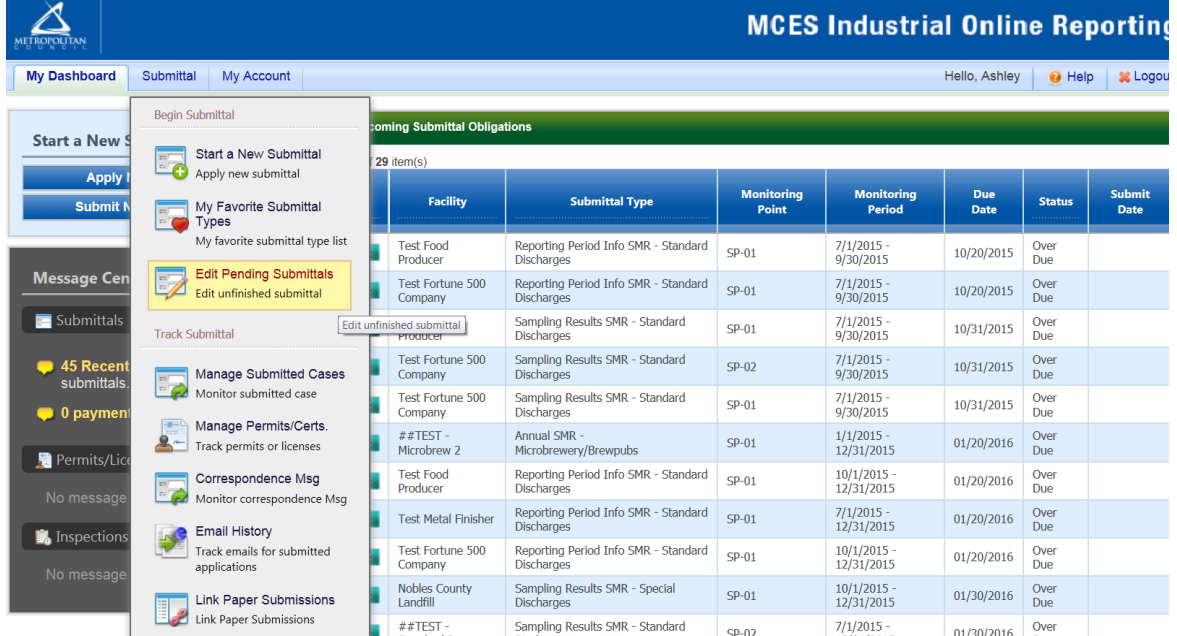

Use the search criteria to locate the **Liquid Waste Hauler Discharge Report** that was previously started.

**Note**: Click on the blue "**Search**" each time you make a change to the search criteria. The search feature only updates when this button is pressed.

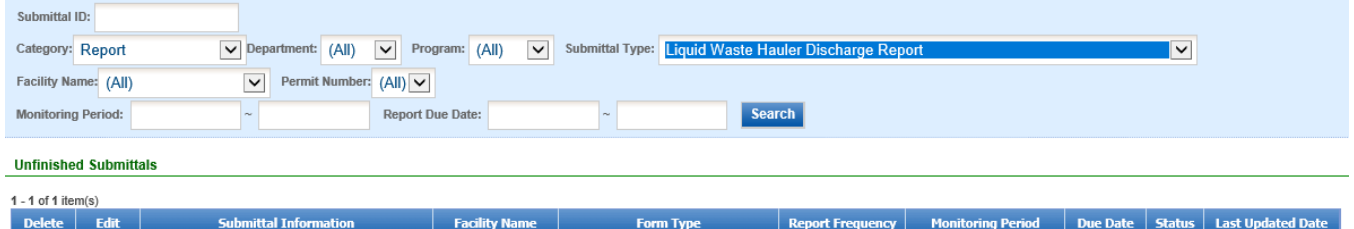

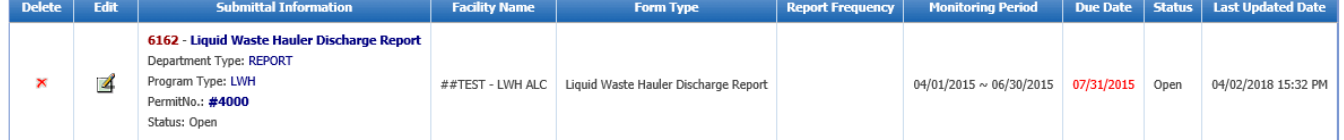

To open up the unfinished submittal, click on the button in the "**Edit**" column of the table. Proceed to the **Completing the Liquid Waste Hauler Discharge Report** section.

#### Editing a Complete Submittal – Request for Revision

Once you have made a submission, you will need to send a **Request for Revision** to MCES to make changes. From the home page, hover the cursor over the "**Submittal**" tab and select "**Manage Submitted Cases**."

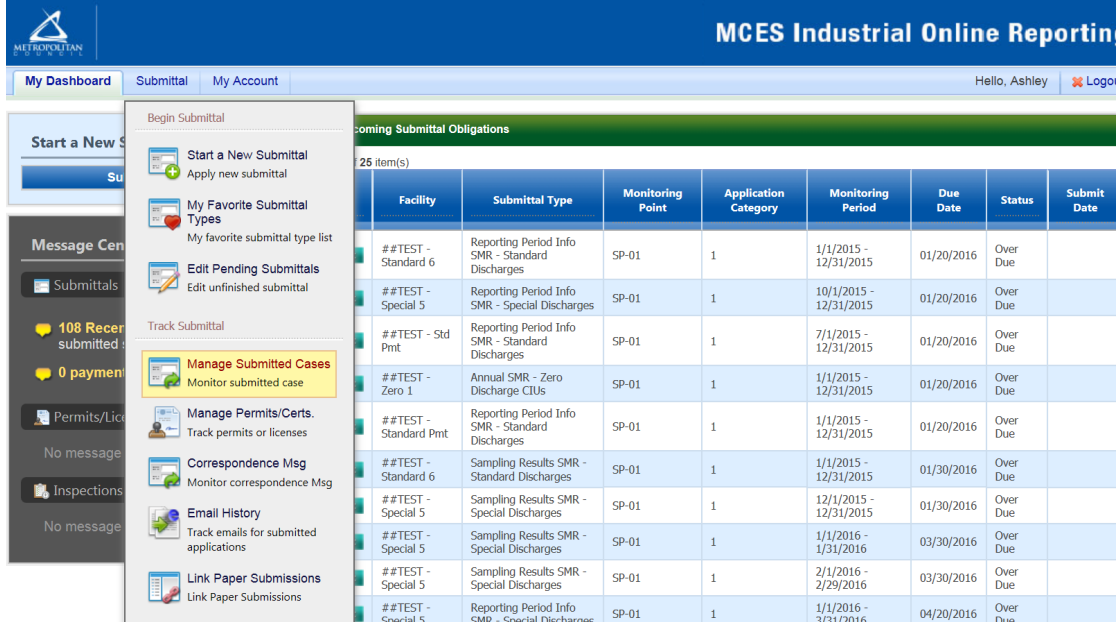

Use the search criteria to find the submittal that needs revision.

**Note**: You will only be able to request a revision online if MCES has not yet reviewed and accepted the submittal (Review Status = "Complete Submittal"). If the submittal has the Review Status of "Approved" you will need to contact your MCES Engineer to make changes.

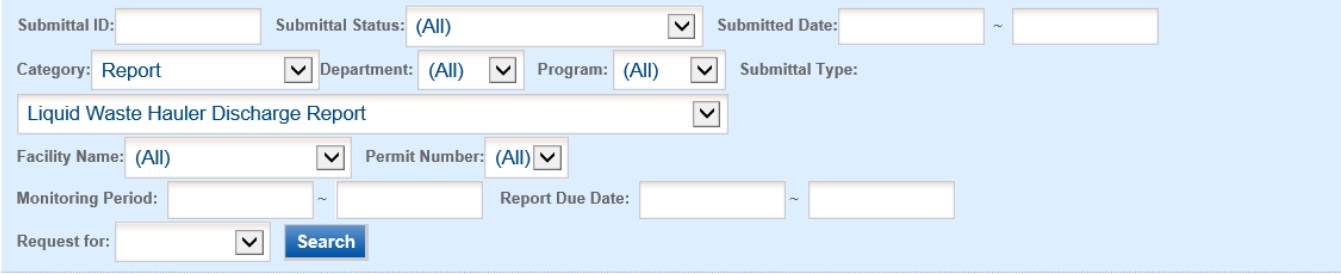

#### **Submittal List**

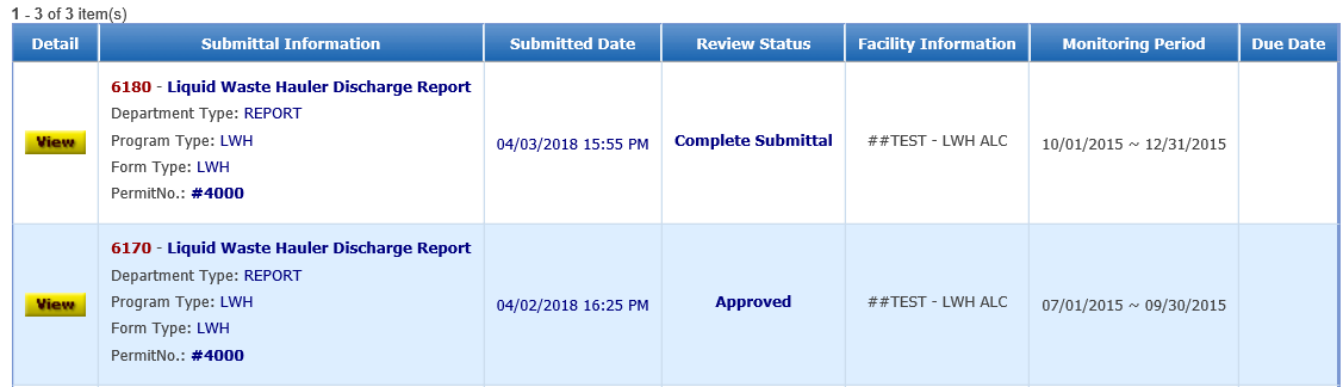

Click on the **yellow View** button adjacent to the submittal you want to edit.

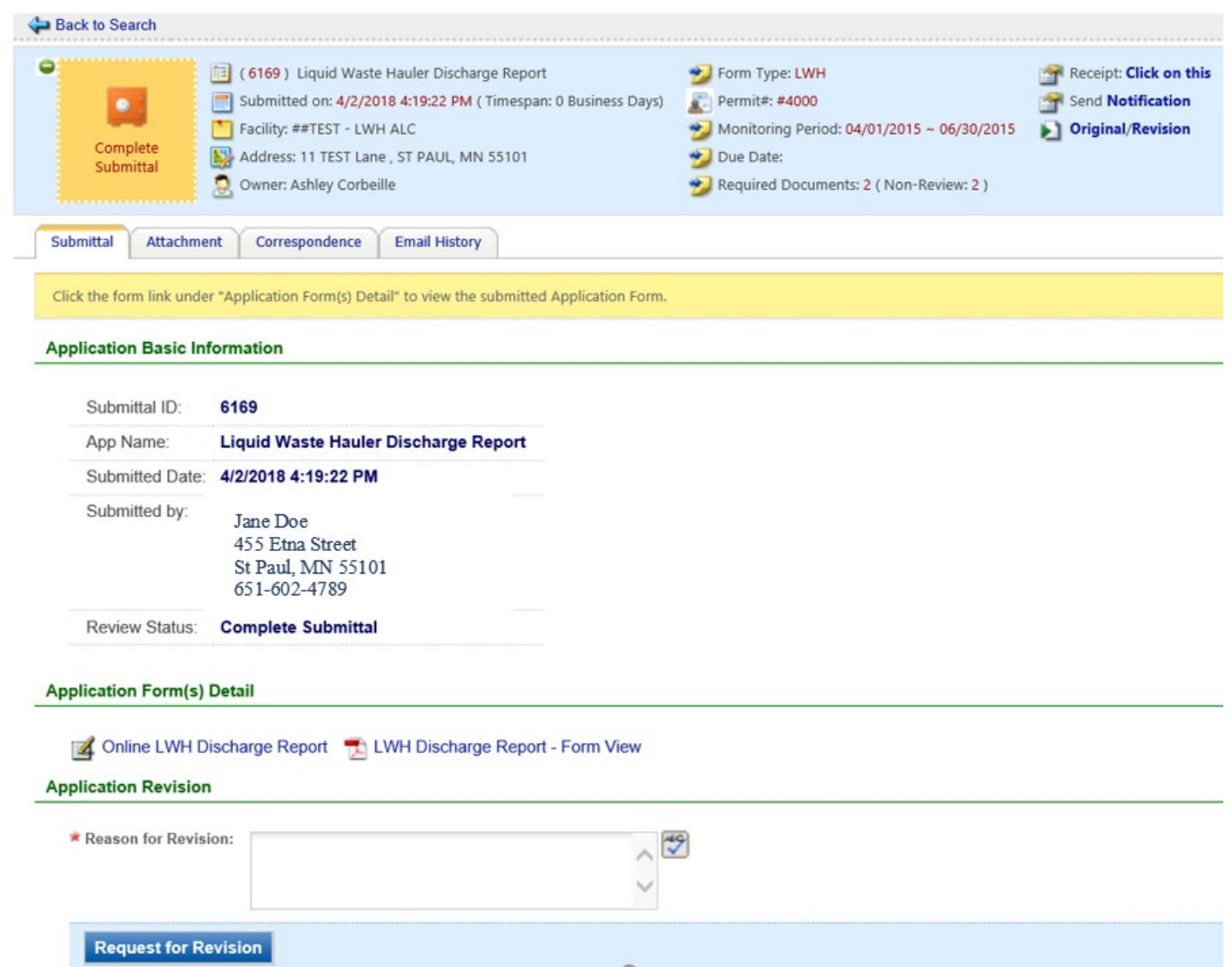

From the **"Submittal" tab** under the heading **Application Revision** click in the "**Reason for Revision**" box and provide an explanation for the revision. Click the blue button **Request for Revision**. This will send an email message to MCES.

MCES will review the request and send the user an email message approving or denying the request.

If the request is approved:

- log into the MCES Industrial Online Reporting System
- hover the cursor over the "Submittal" tab and click on the "Edit Pending Submittals"
- search for the submittal with the status of "Revision" and click on button in the edit column
- make the change, save, and go through the validation and submission process again

**Note**: The submission with the status of "Revision" is the exact copy of what you previously submitted.